## מדריך לדקל מכרז:

## כניסה למכרז פומבי:

על מנת להשתתף במכרז פומבי- תחילה יש לבצע רישום:

- יש להיכנס לאתר "דקל מכרז"- https://bids.dekel.co.il/
	- ללחוץ על מקש "כניסה" מצד שמאל למעלה

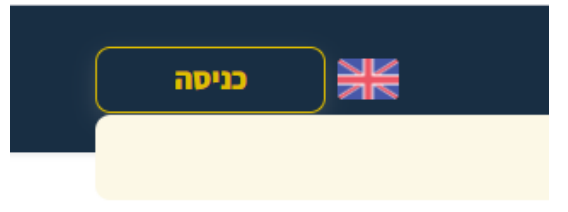

• יפתח לנו חלון עם התחברות - יש ללחוץ על הרשמה:

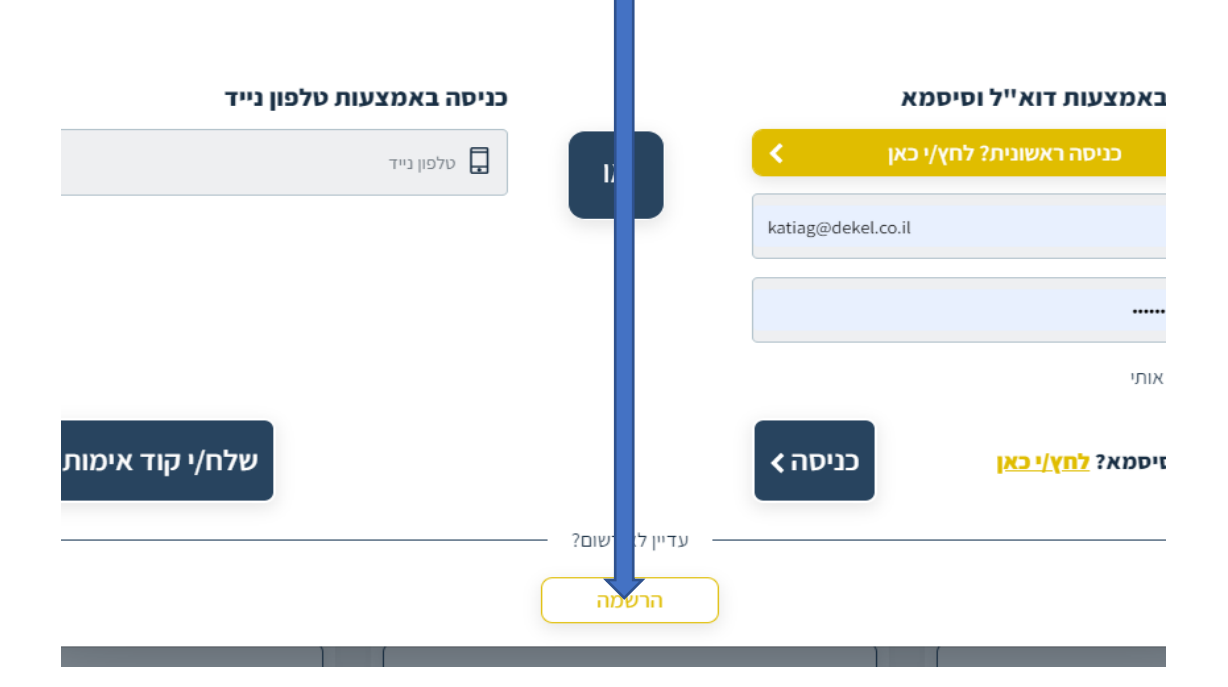

• **לאחר ההרשמה - יש ללחוץ על "צפייה במכרז" – במכרז הרלוונטי, לאחר מכן על "השתתף" ולהתקדם במכרז.** 

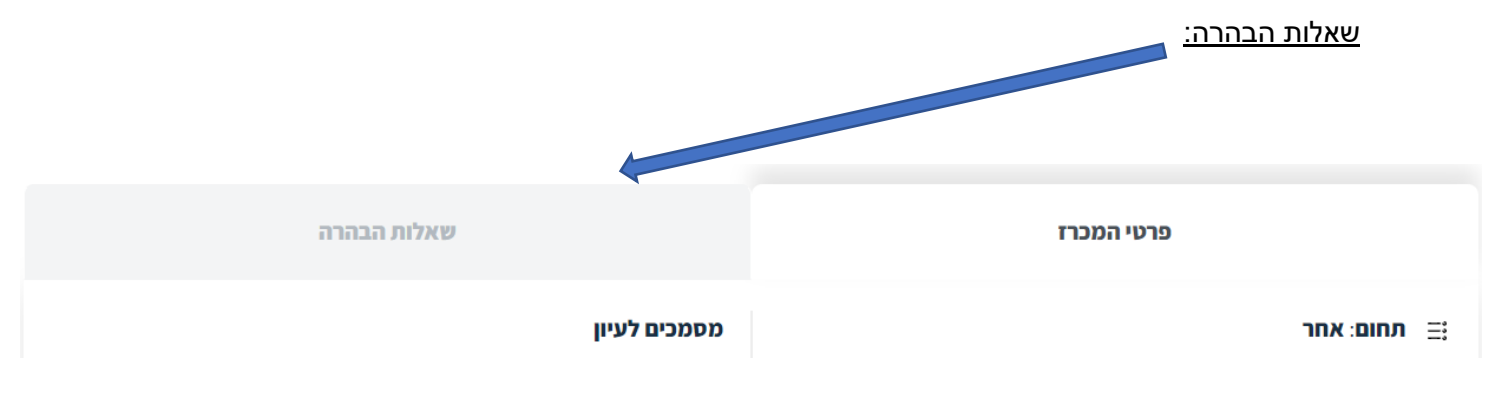

הגשת השאלות:

ניתן לעלות כל שאלה בנפרד, או להוסיף קובץ שאלות, בנוסף תמיד יהיה ניתן לראות את ההיסטוריה של השאלות שהועלו:

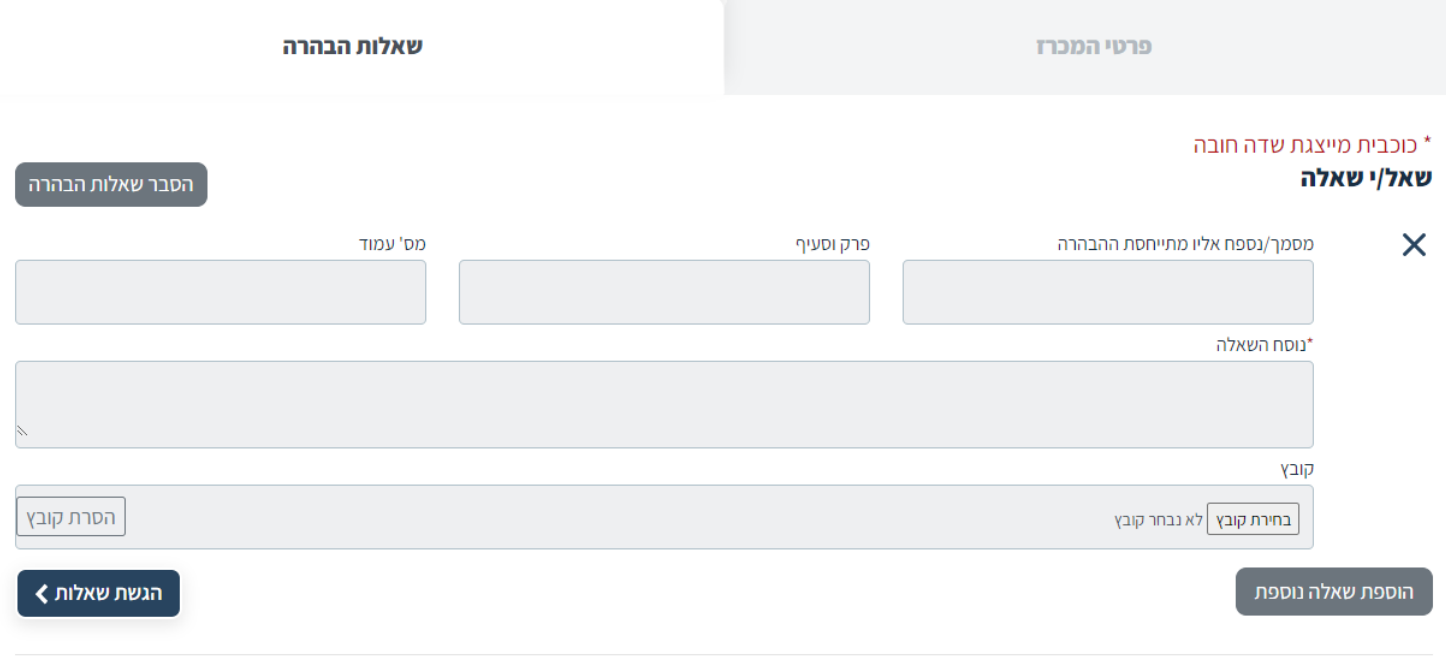

## שאלות הבהרה שכבר שלחת למפרסם

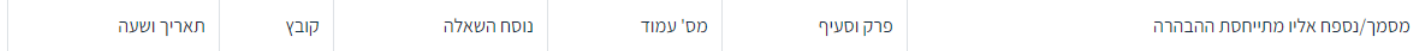

## הגשת קבצים במערכת:

מסמכים לעיון

• במכרז שצורפו אליו קבצי חובה- יש להדפיס אותם, למלא ולסרוק ולשמור במחשב, קבצים אלו יופיעו בפרטי ההליך - מצד שמאל של העמוד:

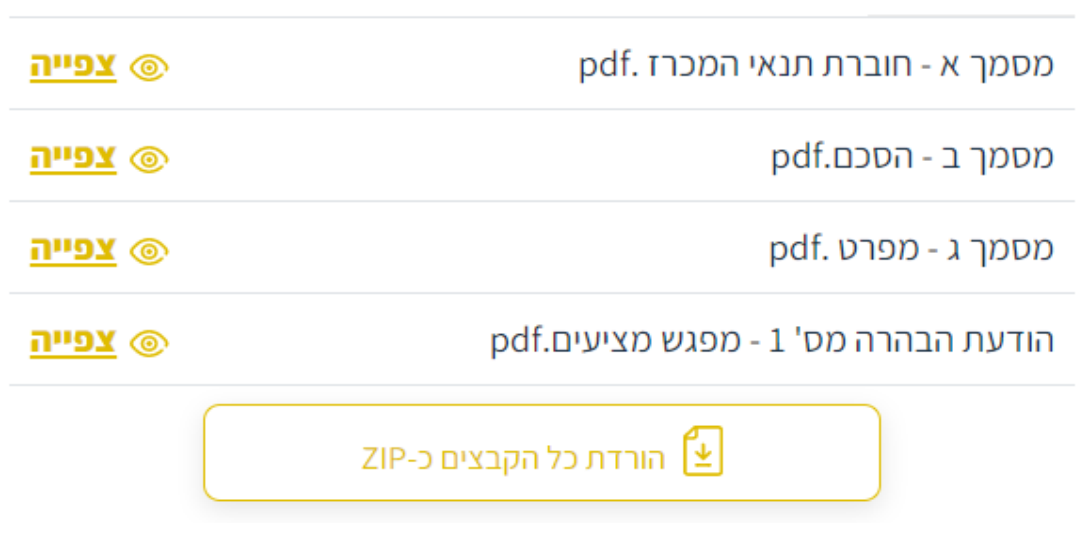

\*\*\* בלחיצה על צפייה הקובץ יירד למחשב - ויישמר בתיקיה הייעודית, לרוב תיקיית הורדות \*\*\*

• לאחר ששמרנו את הקובץ הרצוי, יש לעבור ללשונית "הגשת ההליך" ולטעון את הקובץ:

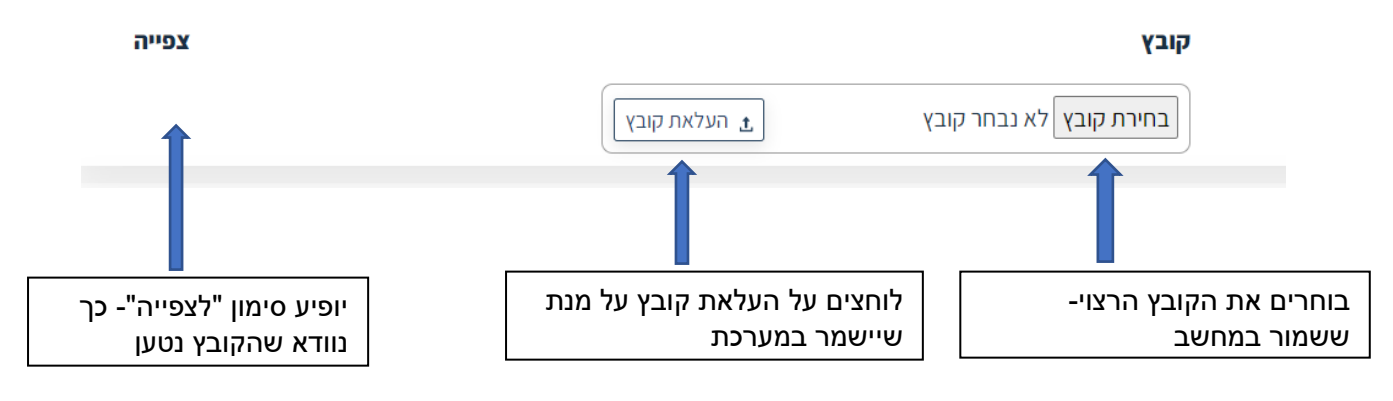

לאחר שטענו את כל הקבצים, ומילאנו את המחירים (במידה ונדרש)- יש ללחוץ על "הגש הצעה", יתקבל אישור במייל עבור ההגשה- אותו רצוי להדפיס.